Customer: PHPR Warehouse

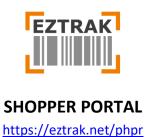

Version: 1.0

Last Update: 05/28/2021 Updated By: Jason Johnson

#### Table of Contents (Quick Links):

<u>Inventory</u> – Lookup inventory and build your shopping cart

**Shopping Cart** – Complete the checkout process

Orders – View current and previous order details, history and status

**Expired Inventory** – View and manage expired products

<u>Favorites</u> – Select favorite products for faster checkout on future orders

<u>Tickets</u> – Create IT requests for support and troubleshooting

Facilities – Add and remove facilities (delivery locations) that appear during checkout

Account Settings – Update your password

**Reports** – View inventory and delivery reports

Document: EZTRAK User Manual (SHOPPER) Customer: PHPR Warehouse

EZTRAK

Version: 1.0 Last Update: 05/28/2021 Updated By: Jason Johnson

## **Inventory Page**

Use the Inventory page to shop for in-stock and out-of-stock warehouse inventory. The search box can be used to lookup items by name and description. Use the filters to narrow information down by Source, Item Category, Manufacturer and Status (in stock, out of stock).

Once the desired item is found, click the blue button to add to your shopping cart. You can also add multiple items at once by clocking their checkboxes and selecting the button at the top of the page. Once you are done adding items to the cart, click the orange button to proceed to Checkout.

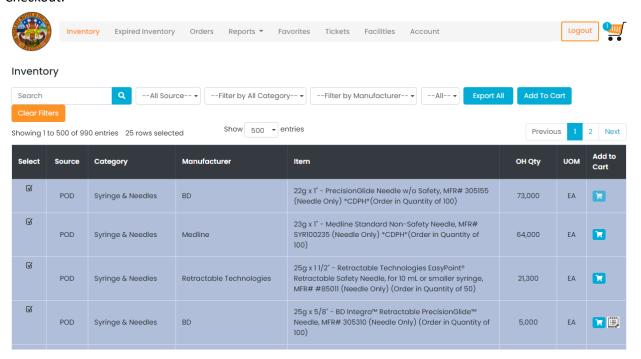

# **Shopping Cart Pages**

• Step One: Select the desired quantity(ies) for each product, press the "Remove" button to discard unwanted items and/or press the heart icon to add an item to your favorites list. Once the order has been updated, press Next to proceed.

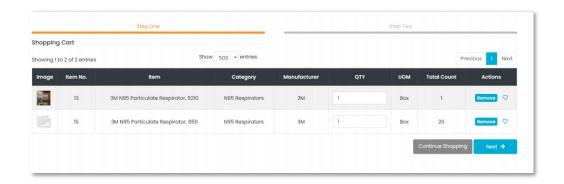

Customer: PHPR Warehouse

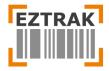

Version: 1.0 Last Update: 05/28/2021 Updated By: Jason Johnson

Step Two: Add instructions that will assist the warehouse in fulfilling the order accurately and
efficiently. Once all details have been entered, click the Submit button to complete the order.
Email notifications will be automatically sent to selected addresses and the order will appear
under the Orders page for tracking. Please note: Order instructions should be clear and precise
in order to avoid delays during delivery.

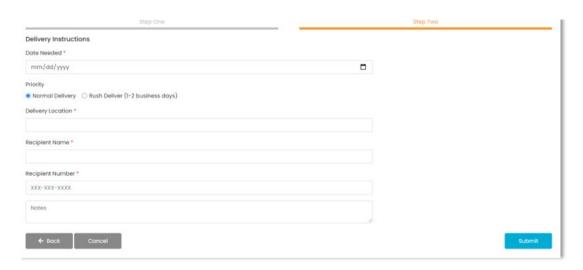

## **Orders Page**

Completed shopping carts will appear on the Orders page. Previous orders are assigned an order status per the legend shown below. Filter orders by status, priority, delivery location and Requestor. To view Order details, click the blue cart icon under View Order section.

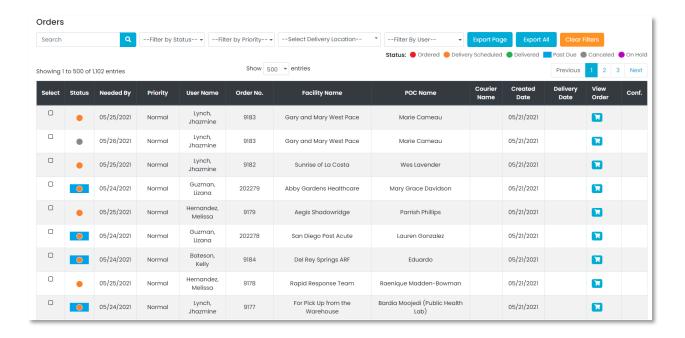

Customer: PHPR Warehouse

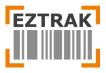

Version: 1.0 Last Update: 05/28/2021 Updated By: Jason Johnson

#### **Order Status**

Status: Ordered Delivery Scheduled Delivered Past Due Canceled On Hold

#### **Status Descriptions:**

- Ordered: Requestor has placed order, but no action has been taken
- Delivery Scheduled: Warehouse has received and prepared order for delivery
- Delivered: Order has been received per Requestor's instruction
- Past Due: Order has not been delivered by Requestors preferred delivery date
- Cancelled: Order has been cancelled by Requestor or Warehouse
- On Hold: Warehouse has placed Order on hold until further notice

#### **Order Details**

The details page contains product information, order quantities and details entered during the checkout process. Click the Details button Press the Print button to send to the printer or save a PDF version of the Order Details.

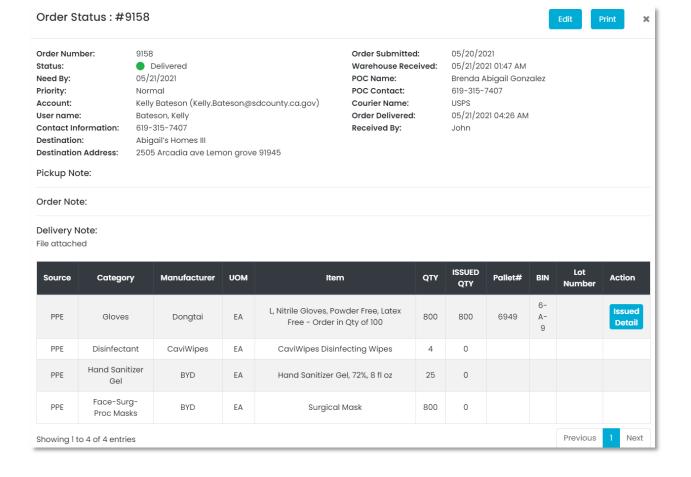

Customer: PHPR Warehouse

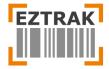

Version: 1.0 Last Update: 05/28/2021 Updated By: Jason Johnson

## **Expired Inventory Page**

When perishable inventory becomes expired, it will automatically appear on the Expired Inventory page for reference. Please contact the Warehouse to determine if items are salvageable or should be discarded.

## **Favorites Page**

Add your Favorite items to the Favorites pages for future orders. Adding items to favorites pages allows you to avoid having to search for them late or get them confused with similar products on the Inventory page. Once you have added products to the cart, click the orange checkout button.

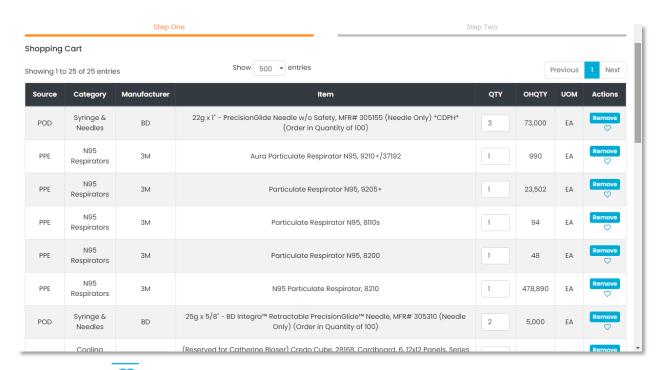

2. Now click the icon to add the item to your Favorites. You will now see a pop-up notification of "Inventory added to favorites successfully." Click the OK button.

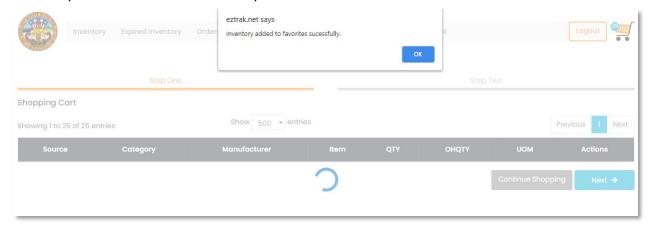

Customer: PHPR Warehouse

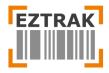

Version: 1.0 Last Update: 05/28/2021 Updated By: Jason Johnson

3. Click the Favorites tab and you will now see the items added. From the Favorites page, items can be added directly to the shopping cart for future orders.

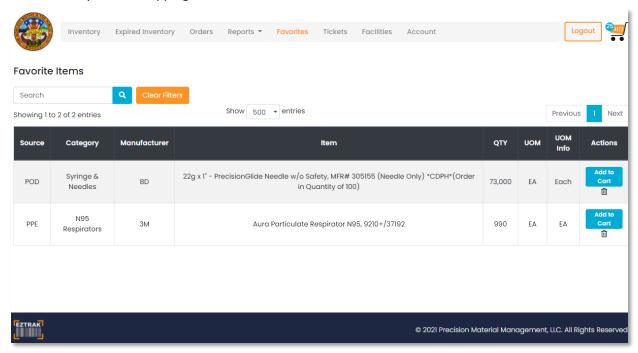

# **Tickets Page**

For technical support, troubleshooting, questions or comments visit the Tickets page to submit a request to our IT team.

To create a ticket, click the Tickets tab. Now click the Create Ticket button.

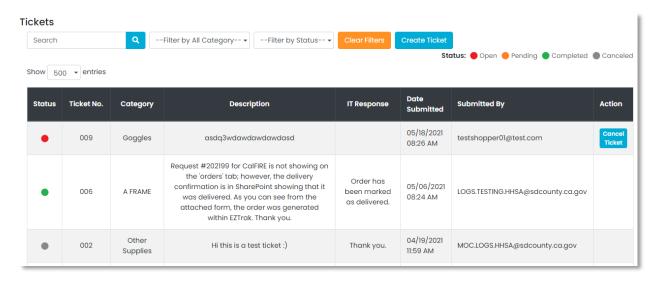

#### **Ticket statuses:**

Status: Open Pending Completed Canceled

Customer: PHPR Warehouse

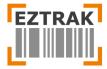

Version: 1.0 Last Update: 05/28/2021 Updated By: Jason Johnson

In a new popup window, select the Category from the drop-down menu, and write the Description. You also have the option to upload multiple files either by browsing for them, or by using the drag and drop function. Once you have added in all the details, click the Create button.

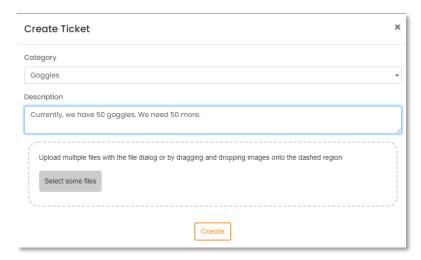

You can now see the new ticket created alongside its status. If you want, you can also cancel the ticket found on the right side of the ticket. Once you cancel, you'll be asked for confirmation in a popup dialog box. The ticket will now be cancelled.

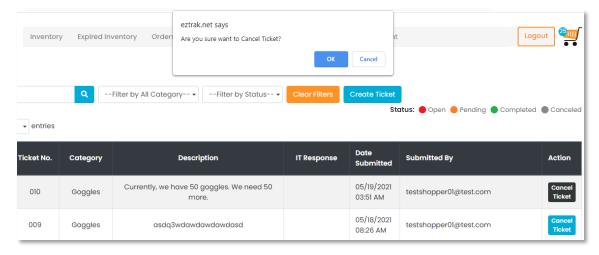

#### **Facilities**

Entries on this page appear in the Delivery Location drop down menu of Step Two during the checkout process. View all existing entries, edit or add new delivery locations.

Customer: PHPR Warehouse

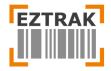

Version: 1.0 Last Update: 05/28/2021 Updated By: Jason Johnson

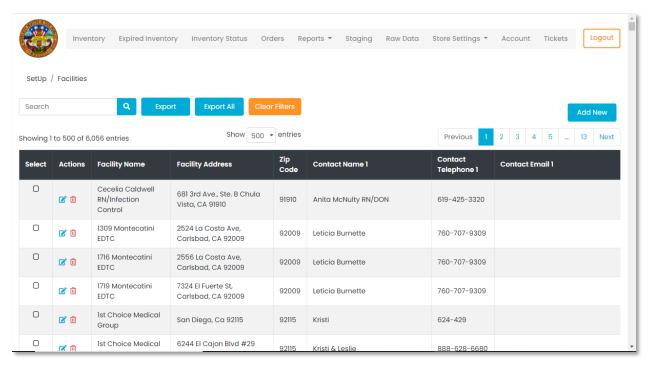

To add/edit a manufacturer, go to the Facilities page, and click on Add Facility

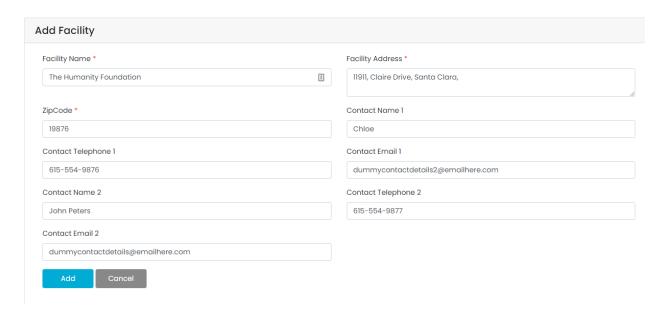

# **Account Settings Page**

The Account Settings page allows you to update your password.

You will need to know and enter the current password and then provide a new password. Make sure it is at least 8 characters long, containing at least 1 CAPITAL, 1 small, 1 special character and 1 numeric. Once you have entered the password, click Change Password.

Customer: PHPR Warehouse

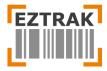

Version: 1.0 Last Update: 05/28/2021 Updated By: Jason Johnson

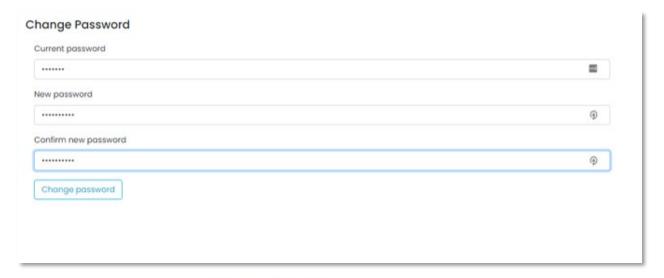

You will now see a notification, Your password has been changed. The page will automatically refresh and take you back to the Inventory section. If you do not know your existing password, log out and use the Forgot Password feature on the login page to reset your login credentials.

### **Reports Page**

Under the Reports page, you can create new reports and check the summary of existing ones. Reports allow our users to have a bird's eye view of the inventory and be able to make quick and productive decisions.

**Product Graphs**: The graphs show top inventory ordered by week, month and all time. Orders are also broken down by Source, Product and Product Category.

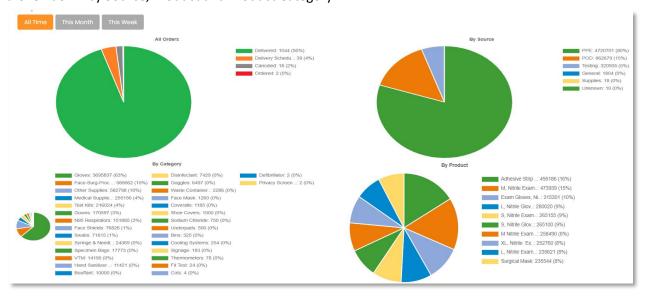

Customer: PHPR Warehouse

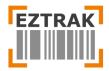

Version: 1.0 Last Update: 05/28/2021 Updated By: Jason Johnson

### **Delivery Report:** This report shows deliveries received by day, week and month.

| Show 100 v entries                                                                                                    |       |
|----------------------------------------------------------------------------------------------------|-------|
| roduct Description                                                                                                    | Qty   |
| rL - 120ct Disposable Lightweight PP, Impermeable and Non-Sterile Isolation Gown, Blue, - Order in Qty of 120                     | 2295  |
| Vypali L40 Dry Up Towels (200 sheets a roll, 1 roll per case)                                                                     | Ę     |
| White Coveralls with hood elastic cuff, Large                                                                                     | 350   |
| /-Vac Replacement Cartridge Lot# 3807 Ref.# 985001                                                                                | 183   |
| iltra-Low Freezer Temp Data Logger Set (TREL30-16) with USB Docking Station; -90°C to +40°C (-130°F to +104°F) via external probe | 60    |
| hermco UTREL30-WiFi Wireless Data Logger, -90°C to +40°C (-130°F to +104°F), MFR# UTREL30-WiFi 30 - Received from CDPH            | 60    |
| est Kit Rack Transport Specimen Bag, 13 x 18                                                                                      | 108   |
| est Kit Rack Transport Specimen Bag. 12 x 15                                                                                      | 2000  |
| uper Sani Cloth (must wear gloves)                                                                                                | 6534  |
| UITCASE Singlefold Portable Aluminum Ramp                                                                                         | :     |
| pecimen Collection Swab VF 106-30 (Helix Only)                                                                                    | 11300 |
| neeze Guard Feet                                                                                                    | 240   |
| neet of Labels, For Non-Helix Test Kits, 30 per sheet, Order by sheet                                                             | 100   |
| harps Continer, 1/4 gal, Red                                                                                                    | 5     |
| Nitrile Exam Gloves, Powder Free - Order in Qty of 100 (Medical Use) MFR# W86455                                                  | 14400 |